# **Backup M365 Teams data onto the Vaultastic Open or Deep Store**

#### Table of Contents

#### **[Overview](http://docs.mithi.com/#overview)**

Step 1: [Getting](http://docs.mithi.com/#step-1-getting-access-to-the-teams-data) access to the Teams data

Step 2: Register the S3 bucket on which [Open/Deep](http://docs.mithi.com/#step-2-register-the-s3-bucket-on-which-open-deep-store-is-hosted-with-legacyflo) Store is hosted with LegacyFlo

Step 3: [Submitting](http://docs.mithi.com/#step-3-submitting-a-legacyflo-request) a LegacyFlo request

Source [Information](http://docs.mithi.com/#source-information)

Filter [Information](http://docs.mithi.com/#filter-information)

Destination [Information](http://docs.mithi.com/#destination-information)

Step 4 (optional): [Submitting](http://docs.mithi.com/#step-4-optional-submitting-multiple-legacyflo-requests-to-archive-data-for-multiple-users) multiple LegacyFlo requests to archive data for multiple users

## **Overview**

- M365 Teams is used by organizations for most internal communications. Teams data carries important conversations and documents which need to be archived.
- Using the LegacyFlo Teams-S3-ZIP or Teams-S3-PST request types, you can now archive Teams conversations into emails [\(https://docs.mithi.com/home/structure-of-emails-generated-from-teams\)](http://docs.mithi.com/home/structure-of-emails-generated-from-teams) which are saved on the Vaultastic Open or the Vaultastic Deep Store.

# Step 1: Getting access to the Teams data

This is a one-time process, in which you generate the Graph API access key and register with LegacyFlo.

Follow the [steps](http://docs.mithi.com/home/getting-access-to-the-m365-graph-api) given here [\(https://docs.mithi.com/home/getting-access-to-the-m365-graph-api\)](https://docs.mithi.com/home/getting-access-to-the-m365-graph-api).

## Step 2: Register the S3 bucket on which Open/Deep Store is hosted with LegacyFlo

The S3 bucket on which the Vaultastic Open/Deep Store is hosted has to be registered with LegacyFlo **(this is a one time activity)**. For the steps on registration, refer to this [article](http://docs.mithi.com/home/preparation-of-s3-bucket-for-legacyflo) [\(https://docs.mithi.com/home/preparation-of-s3-bucket](https://docs.mithi.com/home/preparation-of-s3-bucket-for-legacyflo)for-legacyflo).

**Note:** For the Open Store, the first step of bucket creation, policies and permissions mentioned in the article is to be skipped.

# Step 3: Submitting a LegacyFlo request

You can submit requests to archive Teams communication data using the LegacyFlo interface.

The request type to be used is **Teams-S3-ZIP or Teams-S3-PST.**

#### The source parameters for the request are as follows:

### Source Information

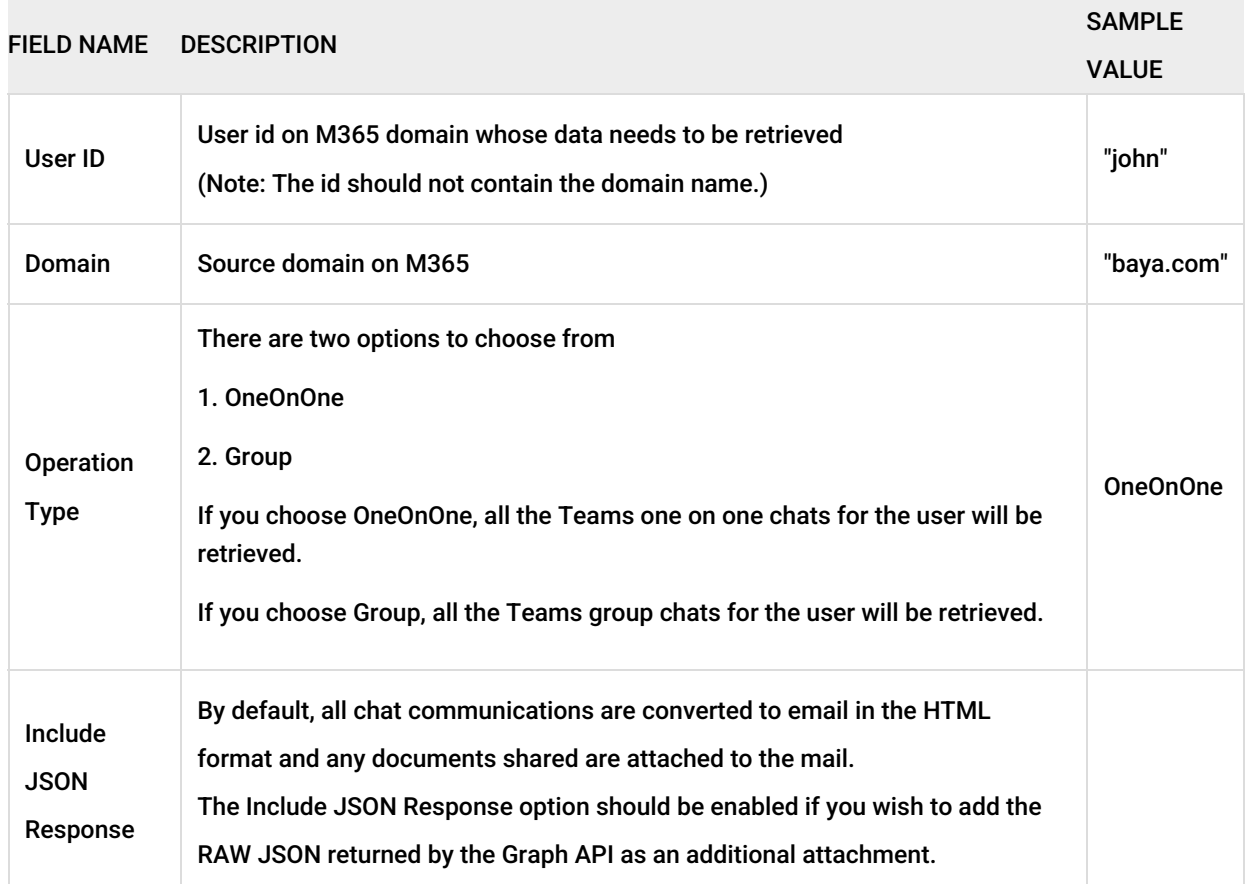

## Filter Information

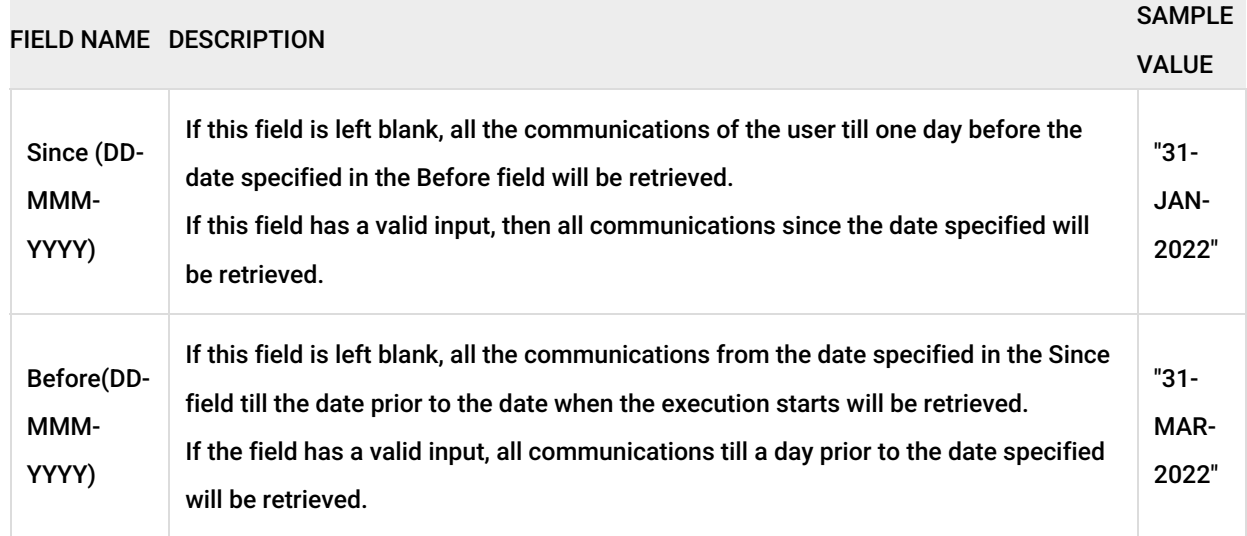

# Destination Information

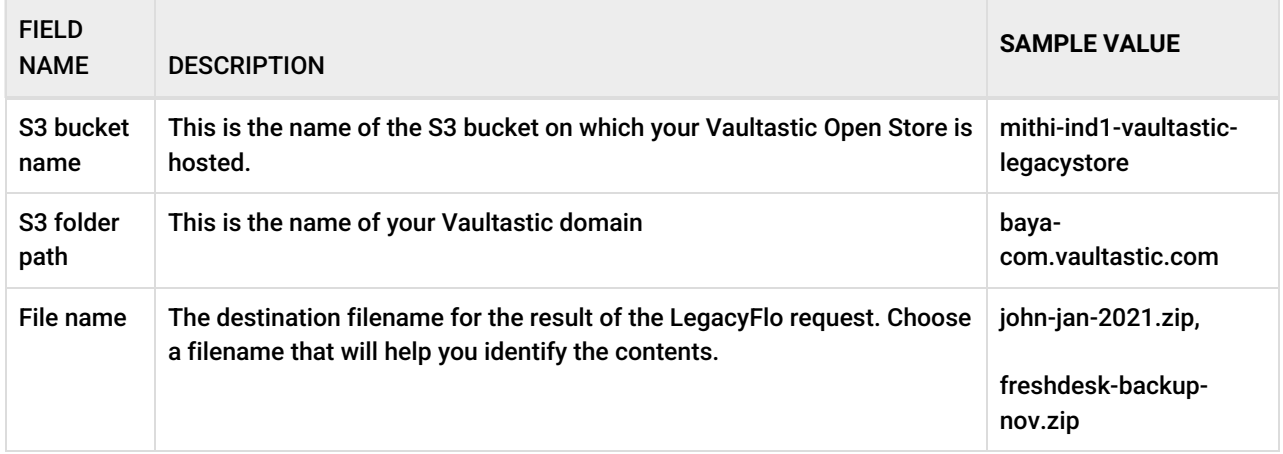

[Refer](http://docs.mithi.com/home/vaultastic-open-store-s3-credentials) to this topic [\(https://docs.mithi.com/home/vaultastic-open-store-s3-credentials\)](https://docs.mithi.com/home/vaultastic-open-store-s3-credentials) **to get the S3 credentials for your Vaultastic Open Store**.

# Step 4 (optional): Submitting multiple LegacyFlo requests to archive data for multiple users

To upload multiple jobs using a CSV, [create](https://docs.mithi.com/home/how-to-submit-multiple-data-migration-requests-in-legacyflo-application#create-a-csv-for-defining-multiple-requests) a CSV file (https://docs.mithi.com/home/how-to-submit-multiple-data-migration[requests-in-legacyflo-application#create-a-csv-for-defining-multiple-requests\)](https://docs.mithi.com/home/how-to-submit-multiple-data-migration-requests-in-legacyflo-application#create-a-csv-for-defining-multiple-requests) with a list of all the users and other details required to upload data.